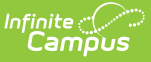

## **Wisconsin Ed-Fi Checklist for Starting the 2023-2024 School Year**

Last Modified on 07/11/2024 10:01 am CDT

[Configuring](http://kb.infinitecampus.com/#configuring-ed-fi-for-the-2023-2024-school-year) Ed-Fi for the 2023-2024 School Year | [Beginning](http://kb.infinitecampus.com/#beginning-of-new-school-year) of New School Year

Tool Search: Ed-Fi

This article describes the steps you should take in order to properly move Ed-Fi to the 2023-2024 school year. This article also contains general recommendations for processes to complete at the end of the school year and beginning of the school year.

# **Configuring Ed-Fi for the 2023-2024 School Year**

This section will describe the process necessary for configuring Campus to report Ed-Fi data for the 2023-2024 school year.

## **Step 1. Update to the most recent version of Campus**

In order to have the schema and logic in place, it is critical you update to the most recent version of Campus before creating the 2023-24 configuration. **Failure to do this will result in an inability to properly report data for the 2023-2024 school year.**

## **Step 2. Create a New Ed-Fi Configuration for 2023-2024**

You will need to create a new Ed-Fi configuration for the 2023-2024 school year.

Please remove state configurations that are older than three years.

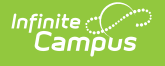

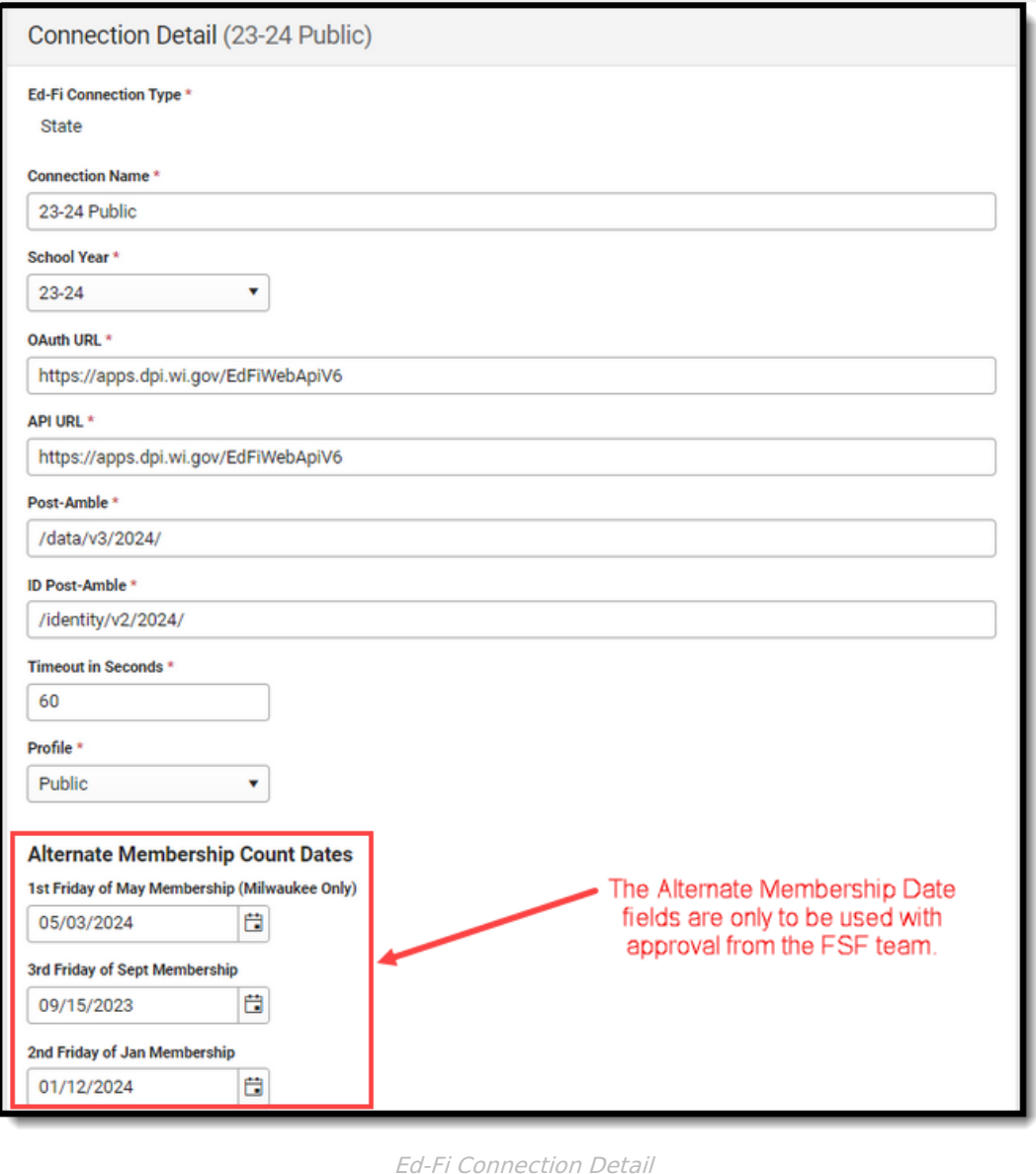

#### **To do this:**

- 1. Navigate to the Ed-Fi Connection Configuration tool.
- 2. Select the **New** button.
- 3. Select the **Connection Type,** either Core or State.
- 4. Enter a **Connection Name.**
- 5. Select a **School Year** of 23-24.
	- a. Enter the following values:

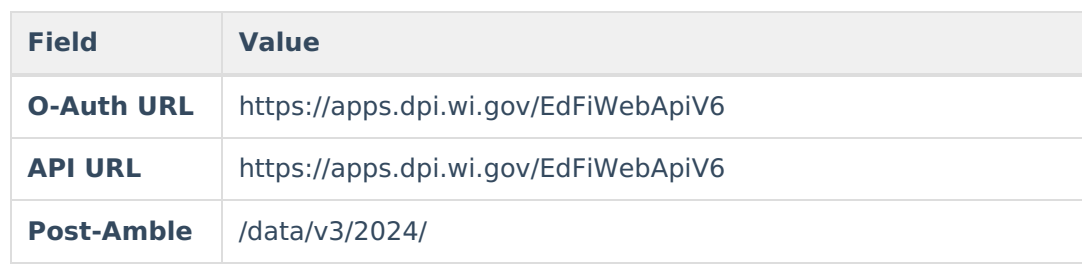

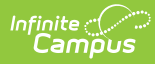

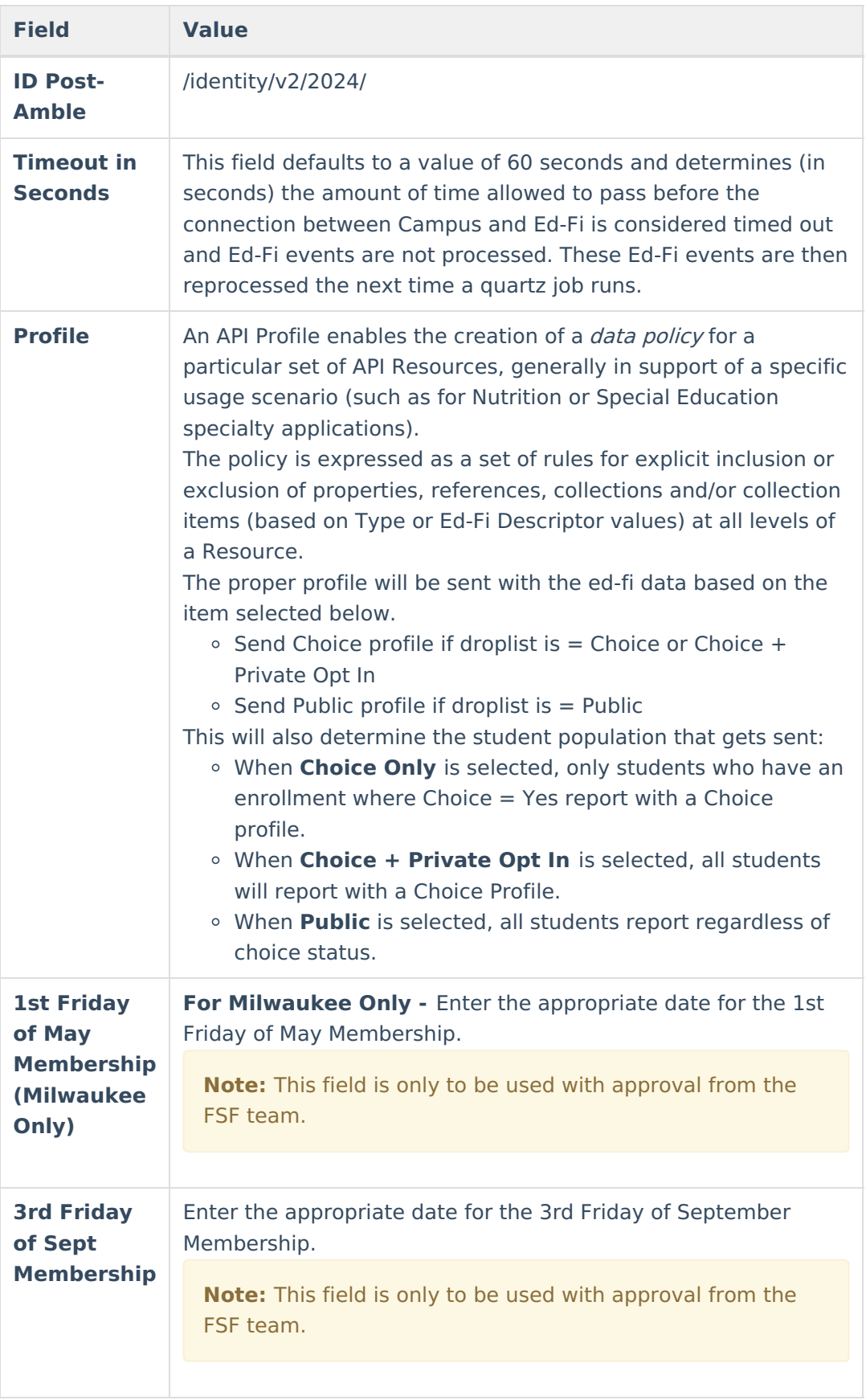

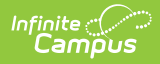

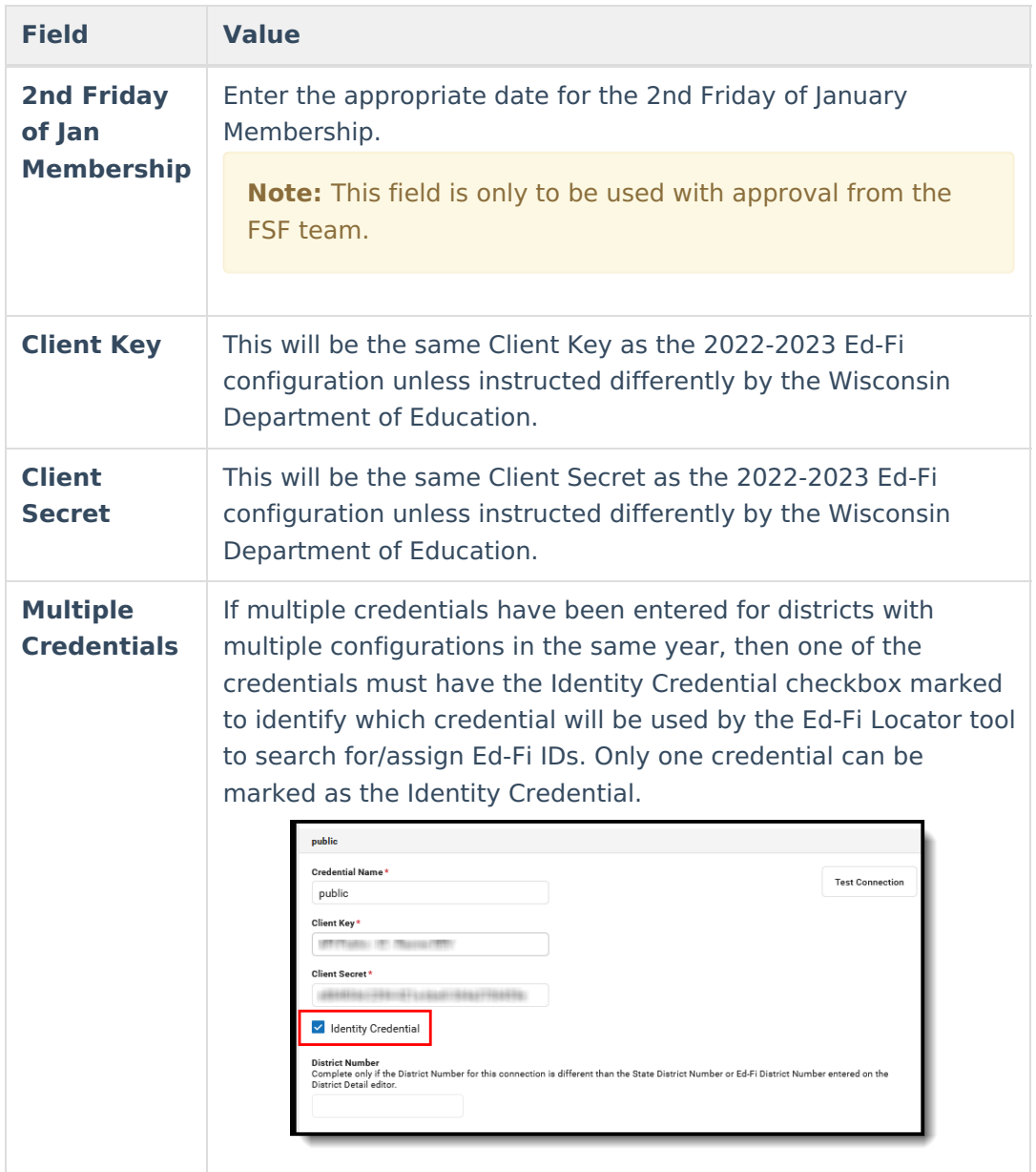

- 6. Click the **Save** button.
- 7. Move on to step 3.

## **Step 3. Update the Active Year to 2023-2024**

Next, you need to make 2023-2024 the active school year within the [School](http://kb.infinitecampus.com/help/school-year-setup) Years tool. If you have already set 2023-2024 as the active school year, skip to Step 4.

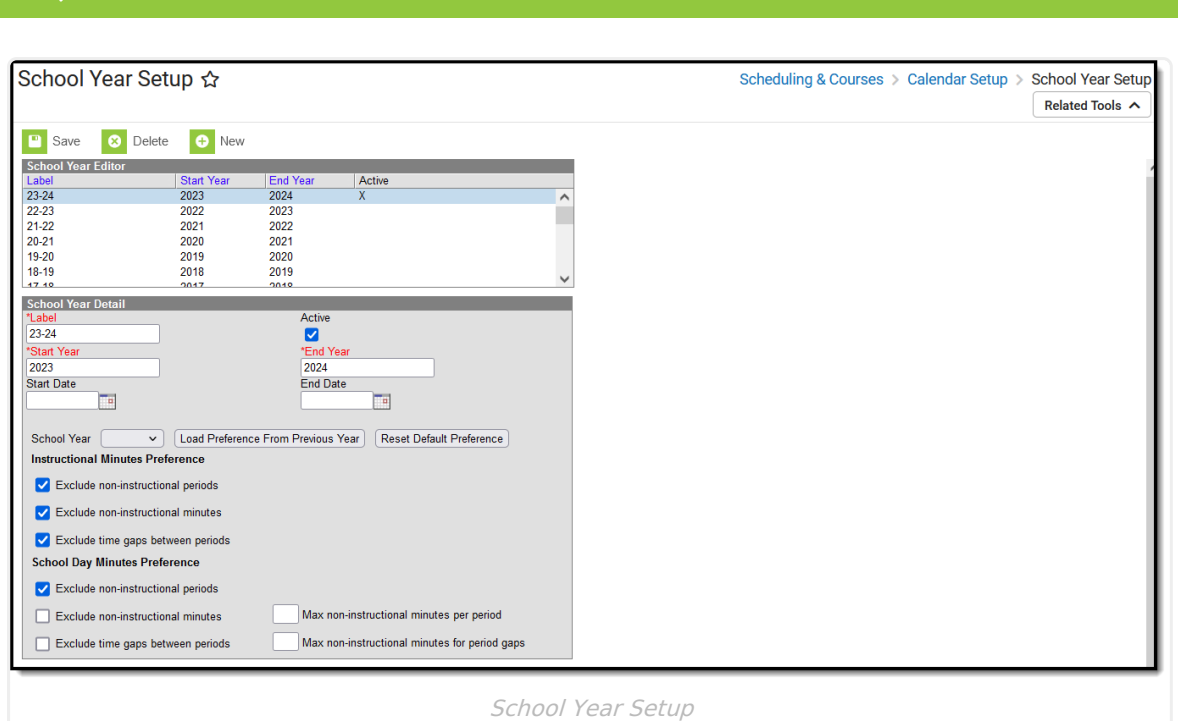

#### **To do this:**

- 1. Navigate to the School Years tool (Calendar Information> School Year).
- 2. Select the 2023-24 school year in the School Years Editor window.

If the 2023-24 school year is not available for selection, you will need to create it by selecting the **New** button and entering Label, Start Year and End Year values. See the [School](https://kb.infinitecampus.com/help/school-year-setup) Years article for information on this process.

- 3. Mark the **Active** checkbox.
- 4. Click the **Save** icon.
- 5. Move on to Step 4.

#### **Step 4. Go through the Ed-Fi Setup Checklist to Ensure Items are Complete**

To ensure data is set up properly [throughout](https://kb.infinitecampus.com/help/wisconsin-ed-fi-setup-checklist) Campus, review and/or update data based on theEd-Fi Setup checklist.

Once complete, move on to Step 5.

## **Step 5. Assign Ed-Fi IDs**

Assign Ed-Fi IDs to individuals. To use the Ed-Fi Locator tool, the value for the ID Post-Amble field on the Configuration editor needs to be entered. For detailed information about this process, refer to the Enter Ed-Fi IDs [article](https://kb.infinitecampus.com/help/entering-an-ed-fi-id).

If multiple credentials have been entered for districts with multiple configurations in the same

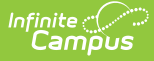

year, then one of the credentials must have the Identity Credential checkbox marked to identify which credential will be used by the Ed-Fi Locator tool. Only one credential can be marked as the Identity Credential.

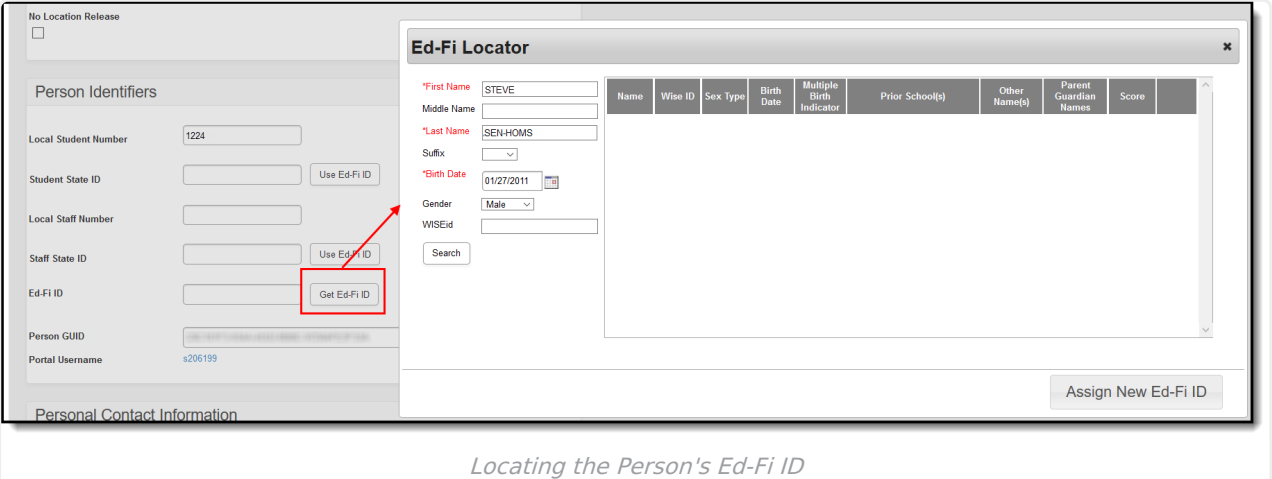

#### **To assign an Ed-Fi ID:**

- 1. To assign an Ed-Fi ID for a person, select the **Get Ed-Fi ID** button. The Ed-Fi Locator displays. **Note:** The Get Ed-Fi ID button will be inactive if an Ed-Fi ID already exists for the individual.
- 2. Enter information for the required fields.
- 3. If desired, enter information into the other search criteria fields in the Ed-Fi Locator. Entering additional identifying information is not required, but is highly encouraged.
- 4. Click the **Search** button. Results appear on the right with the best results shown in sequential order. The **Score** column indicates the quality of the match between search criteria entered and the results within the Ed-Fi database.
- 5. Once the correct person has been identified, click the **Use This Person** button to populate the Ed-Fi ID field within Campus.
- 6. If you cannot locate the person within the Ed-Fi results, assign the person a new ID by selecting the **Assign New Ed-Fi ID** button.
- 7. Once the person has either been assigned a new Ed-Fi ID or matched to an existing person via the Use This Person button, the Ed-Fi ID populates the Ed-Fi ID field. The Student State ID field is also auto-populated with the Ed-Fi ID. You should now save the Demographics record to ensure this data is preserved.

#### **Step 6. Perform an Ed-Fi Resync for the 2023-2024 Scope Year**

Now that the 2023-24 Ed-Fi configuration is in place, the Active Year is set, and data has been properly reviewed, an ordered resync should be completed as the first resync of the year. This is completed using the [Resync](https://kb.infinitecampus.com/help/resync-ed-fi) tool.

For detailed information about this process, please see the [Resync](https://kb.infinitecampus.com/help/resync-ed-fi) (Ed-Fi) article.

Resyncing will generate a large volume of items in your event queue, so it may be helpful to plan your resync for an off-peak time period and resync in groups of calendars rather than all

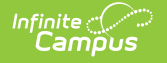

#### calendars.

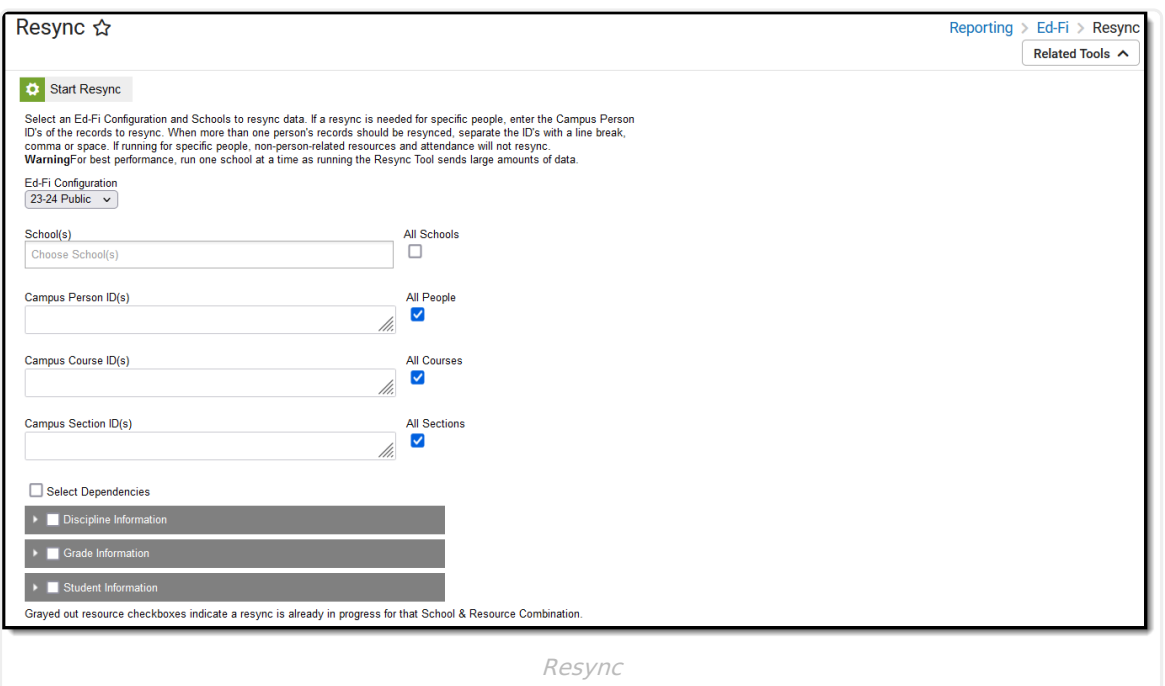

#### **To do this:**

- 1. Navigate to the Resync tool.
- 2. Select a **Configuration.**
- 3. Select the Schools, People, Courses, and Sections to be resynced.
- 4. Mark the checkbox next to each data set should be resynced. Campus highly recommends marking the **Select Dependencies** checkbox to ensure related data is sent properly and complete.

**Campus highly recommends using the order of resync detailed on the Wisconsin [Recommended](http://kb.infinitecampus.com/help/recommended-resync-order-wisconsin-v36) Resync Order article .**

- 5. The options marked in the Ed-Fi Resource [Preferences](http://kb.infinitecampus.com/help/resource-preferences-wisconsin-v3x) tool determine which options are available for selection here.
- 6. Once data sets have been marked and you are ready to resync, select the **Start Resync** button. Data will begin resyncing between Campus and the Ed-Fi system.

## **Step 7. Update the Year on Ed-Fi Scheduled Tasks**

Users need to update the year on Ed-Fi scheduled tasks. For additional information, please refer to the Wisconsin Ed-Fi [Scheduled](https://kb.infinitecampus.com/help/wisconsin-ed-fi-scheduled-tasks) Tasks article.

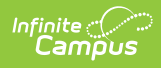

# **Beginning of New School Year**

For a general (not Ed-Fi specific) checklist of activities that should be performed within Campus at the beginning of a new school year, please see the [Beginning](https://kb.infinitecampus.com/help/beginning-of-year-process) of School Year Process article.